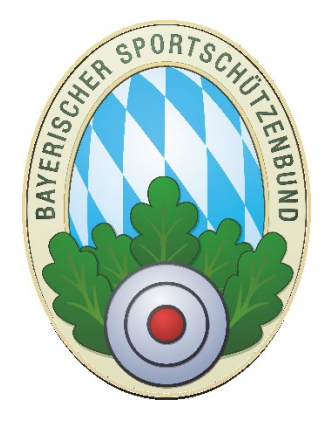

# ZMI-Client Kontakte importieren

**Version 1.0** Stand: 23.08.2021

ZMI-Client verfügt nun über eine Importmöglichkeit der Kontakte wie TelefonNr, Mobil, Fax und Mailadressen jeweils für Privat und Geschäftlich.

## **1 Dateiformate**

Das Format ist .CSV, die Zeichenkodierung Windows-ANSI. Das Satzende-Zeichen ist CRLF. Es gibt zwei Varianten der Felddefinitionen:

- Jeder Kontakt einer Person ist in einer Zeile
- Mehrere Kontakte in einer Zeile

### **2 Kontakte exportieren**

Wenn Sie die Mitgliederliste exportieren, werden auch die Kotaktdaten exportiert. Diese Datei können Sie als Vorlage verwenden für den Import.

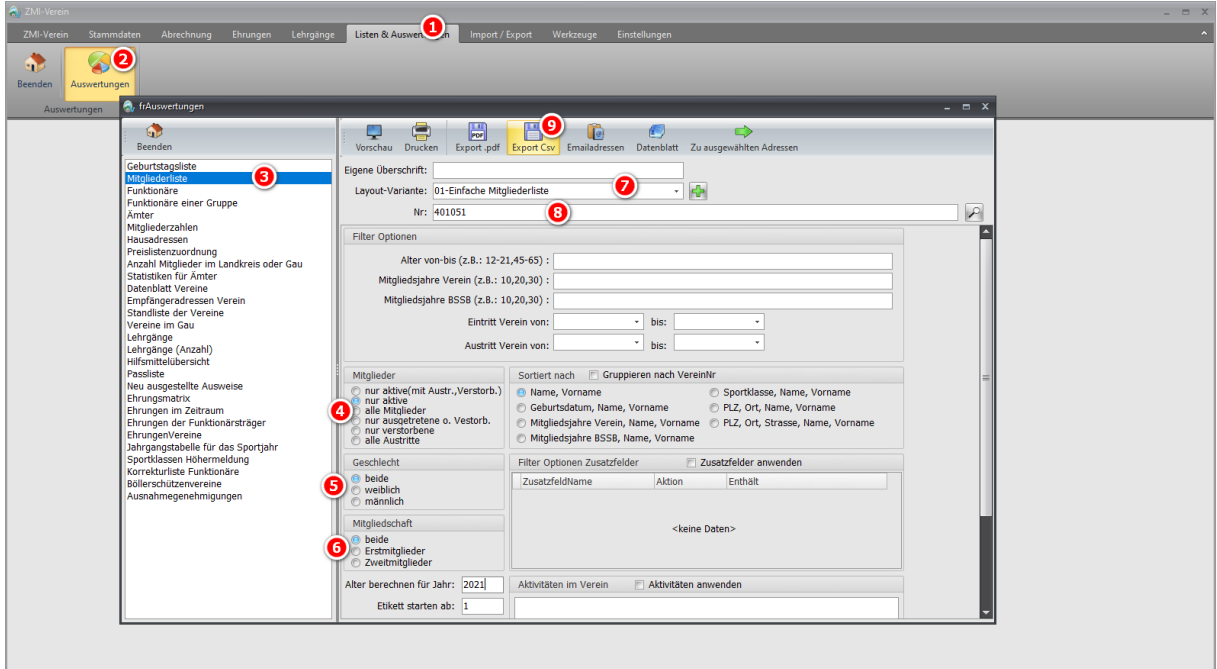

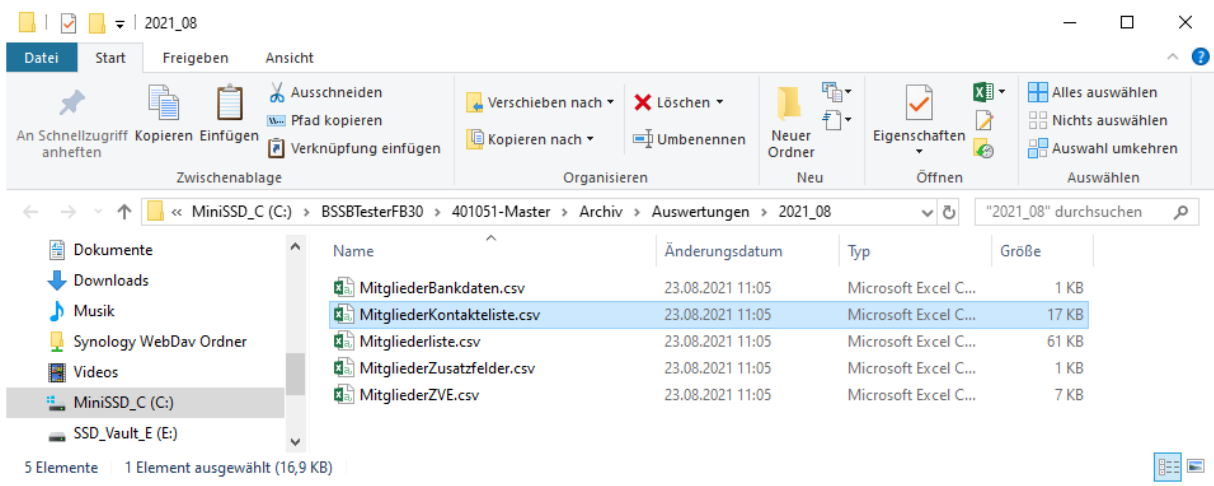

# **3 Jeder Kontakt einer Person ist in einer Zeile**

Die .CSV-Datei muss die Felder in der angegebenen Reihenfolge haben. Jeder Kontakt wir in einem separaten Datensatz übergeben. Dieses Format können Sie erreichen wenn Sie die Kontakte exportieren, siehe Kapitel 2.

#### **KONTAKTID;PERSONID;NAMEN;VORNAME;KONTAKTTYP;KONTAKT;HINWEIS;GEBURTSDATUM;PASSNUMMER**

Für den Import gibt es ein paar Regeln:

- Die Felder: KONTAKTID;PERSONID;NAMEN;VORNAME;KONTAKTTYP;KONTAKT;HINWEIS;GEBURTSDATUM;PASSNUMMER müssen alle existieren in dieser Reihenfolge, und dürfen auch leer sein.
- Wenn die Kontakte zu einer Person importiert werden, werden alle Kontakte aus ZMI-Client vorher gelöscht, wenn der Haken dafür gesetzt ist, siehe rote Checkbox. Somit müssen Sie IMMER alle Kontakte übergeben die Sie verwenden wollen. Wenn Sie alle Kontakte löschen wollen, so übergeben Sie die PERSONID oder PASSNUMMER, und lassen das Feld KONTAKTTYP und KONTAKT leer.
- Wurde die PERSONID übergeben, werden alle Kontakte derselben PERSONID importiert. Die Felder NAMEN, VORNAME, GEBURTSDATUM und PASSNUMMER dürfen dabei leer sein.
- Wurde die PASSNUMMER übergeben, werden alle Kontakte derselben PASSNUMMER importiert. Die Felder NAMEN, VORNAME, GEBURTSDATUM und PERSONID dürfen dabei leer sein.
- Wurde nur NAMEN, NORNAME, GEBURTSDATUM, KONTAKTTYP und KONTAKT übergeben, werden alle Kontakte der Person importiert.
- Wurde nur NAMEN, NORNAME, KONTAKTTYP und KONTAKT übergeben, werden alle Kontakte der Person importiert, wenn NUR eine Person gefunden wurde. Ansonsten werden die Kontakte der Personen nicht gelöscht und auch nicht importiert.
- Das Feld KONTAKT wird ab 255 Zeichen abgeschnitten.
- Das Feld HINWEIS wird ab 30 Zeichen abgeschnitten.
- Das Feld KONTAKTTYP darf zwei Arten von Werten beinhalten. Der Bezeichner z.B.: Tel.p steht für Telefon privat und Tel.g steht für Telefon geschäftlich.
	- o Variante-A: Tel.p, Mob.p, Fax.p, Mail.p, Tel.g, Mob.g, Fax.g, Mail.g
	- o Variante-B: 1, 2, 3, 4, 5, 6, 7, 8
- Das Feld KONTAKT beinhaltet die z.B: die TelefonNr oder eine Mailadresse, je nach KONTAKTTYP. Es können auch mehrere Mailadressen im selben Kontakt angegeben werden, wenn sie mit Komma getrennt werden und insgesamt nicht länger sind als 255 Zechen.

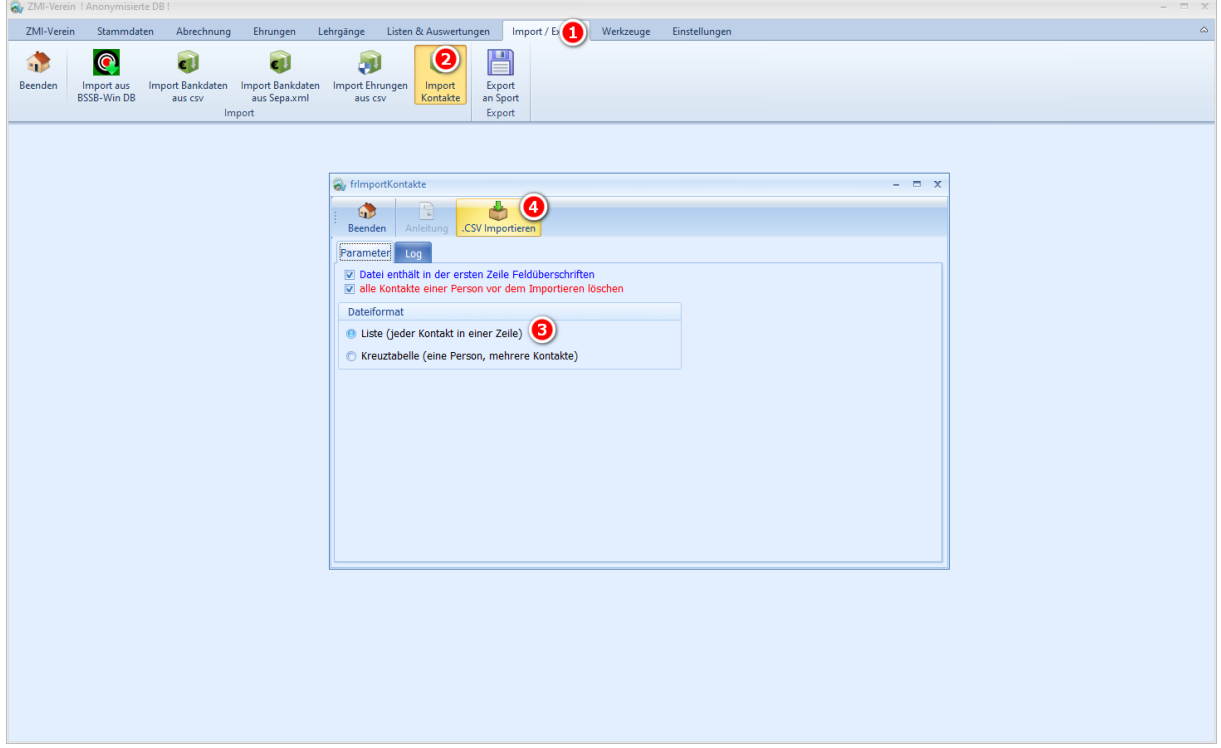

### **4 Mehrere Kontakte in einer Zeile**

Die Reihenfolge der Felder ist dabei egal. Es können pro Zeile Telefon, Mobil, Fax und Mail jeweils für Privat oder Geschäftlich importiert werden. Sollten Sie mehrere Kontakte desselben Typs haben, müssen die Kontakte in einer separaten Zeile. Wenn Sie z.B. keine geschäftliche Mail-Adresse haben sollten, so müssen Sie das Feld auch nicht im .CSV haben und geben bei der FeldNr. nichts ein.

Ist eine PassNr. vorhanden, werden alle Kontakte importiert. Ist der Haken gesetzt bei vorher alle Kontakte löschen, siehe rote Checkbox, werden alle Kontakte gelöscht. In diesem Fall, müssen Sie alle Kontakte übergeben die Sie danach verwenden wollen.

Achten Sie auf die FeldNr. Sie beginnt bei 1. In diesem Beispiel ist das Feld Name an FeldNr=1. Das Feld Geburtsdatum und Passnummer sind vertauscht. Sie müssen nur angeben in welcher FeldNr. Die Felder in der .CSV Datei vorhanden sind.

#### **NAMEN;VORNAME; GEBURTSDATUM;PASSNUMMER;TELEFON-P;MOBIL-P;FAX-P;MAIL-P;TELEFON-G;MOBIL-G;FAX-G;MAIL-G**

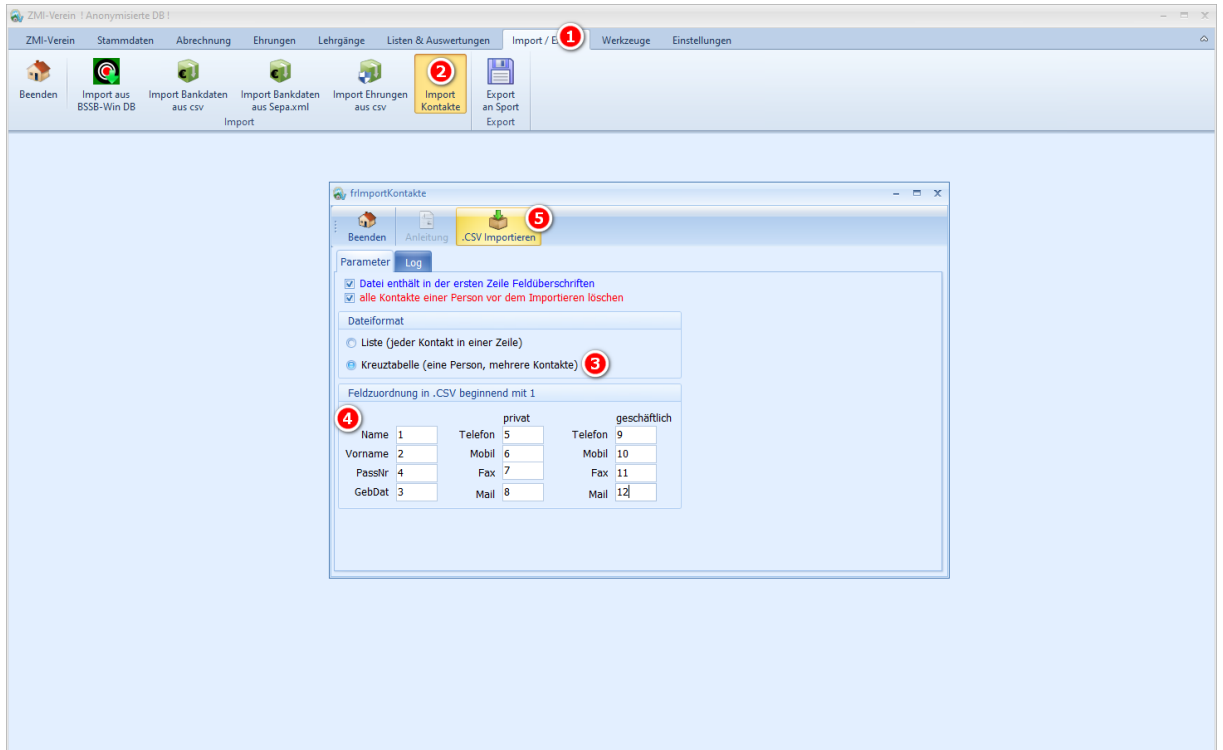

Hinweis: Es kann vorkommen dass Microsoft Excel die MitgliederKontakteliste.csv zwar öffnet jedoch die Felder nicht erkennt und alle Felder in einer Spalte darstellt. In diesem Fall müssen Sie in eine neue Microsoft Excel Datei importieren.

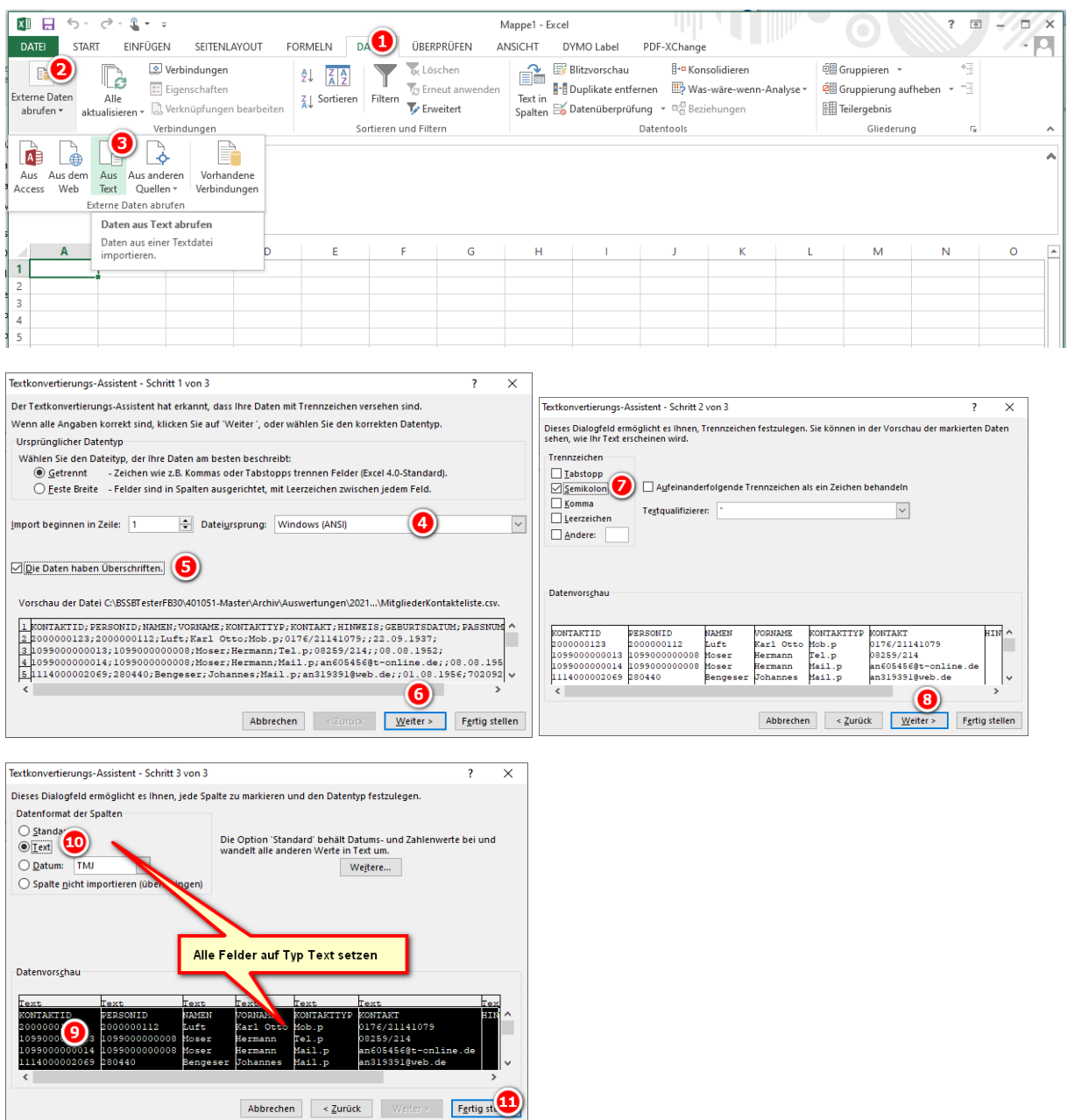